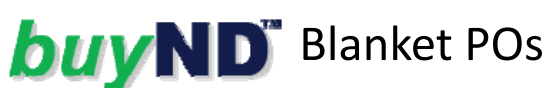

- Blanket orders are purchase orders issued for a one-time encumbrance which allows for repeated releases/orders against one purchase order number. Multiple invoices are issued throughout the term of the blanket, and multiple receipts are posted against the blanket order as Cost Receipts.
- 2. Blanket orders are to be used only when the following criteria are met:
	- **a) Term:** The term is within one fiscal year for unrestricted FOAPALs and within the grant term for restricted FOAPALs.
	- **b) Price:** The estimated encumbrance for the entire term is known.
	- **c) Date:** The starting date is within the fiscal year the order is created.
	- **d) Supplier:** The supplier has been approved and entered into buyND.
- 3. To submit a Blanket PO, click on the **Blanket Order** sticker on the buyND Home page:

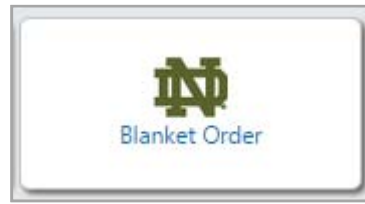

- 4. To complete the form:
	- **a) Supplier:** Select a non‐catalog supplier.
	- **b) Business Purpose:** Select a business purpose for the blanket order.
	- **c) Dates:** Enter a start date and end date.
	- **d) Replaces PO:** Enter a PO number if this is a replacement order for another contract order that has expired.

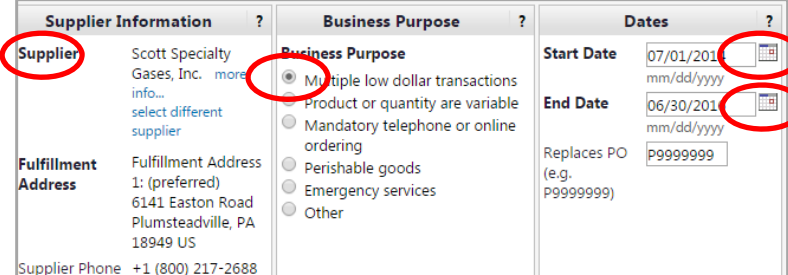

- **e) Product Description:** e.g. Cylinder Rental Lease agreement on 2 cylinders in 115 Galvin. This includes Cylinder No. FF062255 Boron and FC010846 10% Silane.
- **f) Catalog No.:** Append the last two digits of the fiscal year, e.g. B‐FY15.
- **g) Not to Exceed:** Enter an estimated yearly expenditure.
- 5. The following fields are locked:
	- a) Unit of Measure: LO (lot)

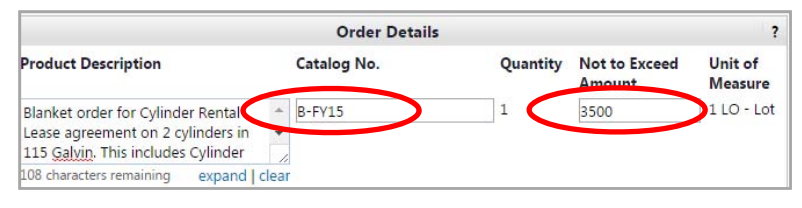

6. Click **Go** next to **Add and Go To Cart** in the upper right hand corner.

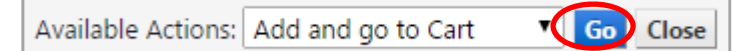

7. The **Order Details** from the Blanket Order form will be loaded into your active **Shopping Cart**, and you can complete the **Checkout** process.

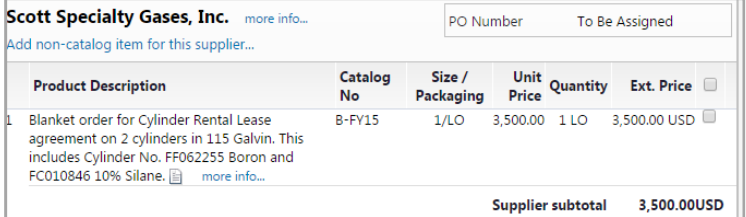

- 8. Header Information fields for the requisition:
	- **a) Supplier Information:**
		- I. Change Req. Type to Blanket PO
		- II. Add attachments for the vendor if needed
	- **b) Submit Requisition:**
		- I. A Requisition No. will be generated and the workflow process will begin
- 9. Provide the assigned purchase order number when ordering from the supplier against the Blanket.
- 10. Receipts posted against Blanket orders will be posted as **Cost Receipts.**
- 11. Search for and view the blanket purchase order you want to create a cost receipt against.
- $\times$  Z0029564 10/21/2014 3:08 PM 55454591 3,500.00 USD Javier Sent Hernandez Gases, Ind
	- 12. Click on the PO number to open it.
	- 13. Click **Create Cost Receipt** from the **Available Actions** drop down.

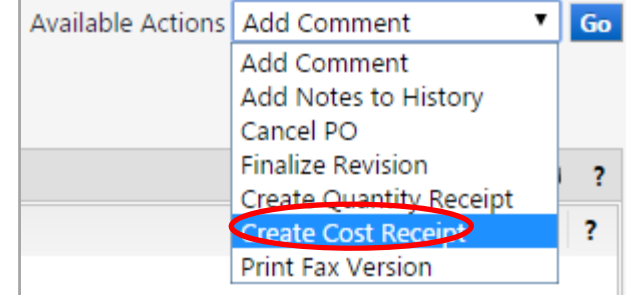

- 14. Scroll down to the bottom of the page. The original default cost (dollar) amount to be received will be the original estimated price.
- 15. Enter the dollar amount to be received based on the ordered/invoiced price.

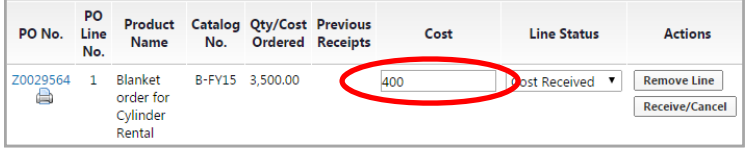

- 16. Click **Save** and **Complete**.
- 17. For subsequent receipts, any remaining encumbrance will be the default when the user begins to enter a new cost receipt. (Original estimated price – any cost receipts entered to date).
- 18. Enter the dollar amount of the next receipt, click **Save** and **Complete**.